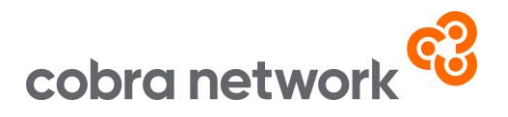

## **Data Collection**

**Applied TAM – How to run your monthly upload report once set up**

- At Main Menu, click on Reports, then click on Searches on the list of icons.
- Select Search Customers from the Report Type and then Transactions Customers from the Report Choices
- All the field headings and criteria will still be selected from the first time this was set up, so no need to change any of that
- Select Excel Raw Data from the output destination
- Press Run in the top left-hand side of the screen
- Select Send Output to a Temporary File and click OK to load the Excel document
- Please save the file as a CSV (Comma delimited) file
- And now it's just a case of logging into the Broker Insights platform <https://brokerinsights.com/>
- Once logged in, click on Actions on the left-hand side of the screen and then Data Upload. Click Browse, select the CSV file from wherever you have saved it and upload. You should see a Green Successful Upload message and the job is done!

## Applied TAM Monthly Upload Instructions 05/03/24

Cobra Network Limited is an Appointed Representative of PIB Risk Services Limited which is authorised and regulated by the Financial Conduct Authority, Firm Reference Number 308333. Cobra Network Limited's Firm Reference Number is 926465. PIB Risk Services Limited and Cobra Network Limited are both registered in England and Wales. Company Registration Numbers 02682789 and 04628555. PIB Risk Services Limited's and Cobra Network Limited's Registered Office is Rossington's Business Park, West Carr Road, Retford, Nottinghamshire, DN22 7SW. Part of PIB Group. For information about what we do with personal data see ou[r privacy notice.](https://cobranetwork.co.uk/privacy-policy/)